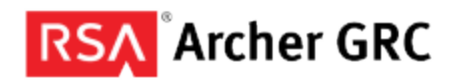

# **RSA Archer GRC Platform**

# **Encoding in Data Feed Source File**

September 2013

How to include HTML and XML characters in Data Feed source file.

## **Introduction**

All data coming into the RSA Archer GRC Platform is sanitized to ensure that HTML security vulnerabilities (such as cross-site scripting, JavaScript, and others) are excluded from the content. This sanitation occurs whether data in the Platform is entered in the user interface (UI) or imported through a data feed. There is one difference between the UI and Data Feed. The UI knows what information in the content is markup and what information is not. The Data Feed Manager has no way to make that determination.

### **Content Entered Through the UI**

To expand on that idea, let's take the example of the following string: *<b>Text is bold</b>*. This string can be entered in the UI in three different ways,

- Directly into the Text Area field exactly as shown in the example
- In the HTML Editor exactly as shown in the example.
- Highlighted in the Text Area field and formatted with the Bold button in the toolbar.

When a user enters the string in the Text Area field as  $\langle b \rangle$ *-Text is bold* $\langle b \rangle$ , the content is stored in the database as *<b&gt;Text is bold&lt;/b&gt;*. The <*b*> and </b> are considered part of the content and are encoded so the browser will interpret the characters as literal characters instead of markup. When displayed in the browser, the content is displayed as  $\langle$ b>Text is bold $\langle$ b>. When a user enters the string in either of last two ways, the content is stored in the database as  $\langle$ b>Text is bold $\langle$ b>. The  $\langle$ b> and  $\langle$ b> are considered markup and the string is displayed as **Text is bold.**

### **Content Imported from a Data Feed**

Because a data feed does not have any way to determine whether the characters are part of the actual content or part of markup, the content needs to be properly encoded in the source file. So if the content should really be <b>Text is bold</b>, it must be encoded in the source file like this  $< t$ ; Text is *bold</b>*. Data Feed Manager saves the content in the manner it exists in the source file. If it was not encoded, the content is stored in the database as  $\langle b \rangle$ Text is bold $\langle b \rangle$ , resulting in it being rendered in the browser as **Text is bold.**

Why does content like *Is 28 really < 35?* need to be encoded? While it may be clear to you that the less than sign (<) is not markup, it is not clear to the Platform. Part of the Platforms sanitization process cleans up improperly formatted HTML. Most browsers attempt to display HTML even when it is not formatted properly. The problem with the browser trying to be helpful is that it can allow vulnerabilities to pass through to the HTML. The Platform sanitizer attempts to fix up the markup before sanitizing it to ensure vulnerabilities do not slip through. When the sanitizer identifies that there is an opening markup character but no closing markup character, a closing markup tag is created automatically (and a few more things are added to make it valid markup). Therefore, content comprising characters that could be interpreted as

markup characters must be encoded when they are not intended to be used as markup characters. A string such as *Is 28 really < 35* must be specified in the source file as *Is 28 really < 35*.

In the cases where you may not have control over the source file, for example content is coming from a third-party web site, you can create a Date Feed calculated field and use a function called *HtmlEncode([fieldname])*. Data Feed calculated fields are created on the Source tab of the Data Feed Manager. The fieldname is the name of the field to be encoded. The target application field can be mapped to the calculated field and the value will be properly encoded before the content is stored in the database.

The following example provides the instructions for creating and mapping a calculated field. Note that Figure 1 illustrates steps 1 through 5:

- 1. Click the Source Definition tab.
- 2. Click the Source Data tab.
- 3. Click Add New*.*
- 4. In Field Type, select Calculated Field. The Source Name can also be changed to a more meaningful value if desired.

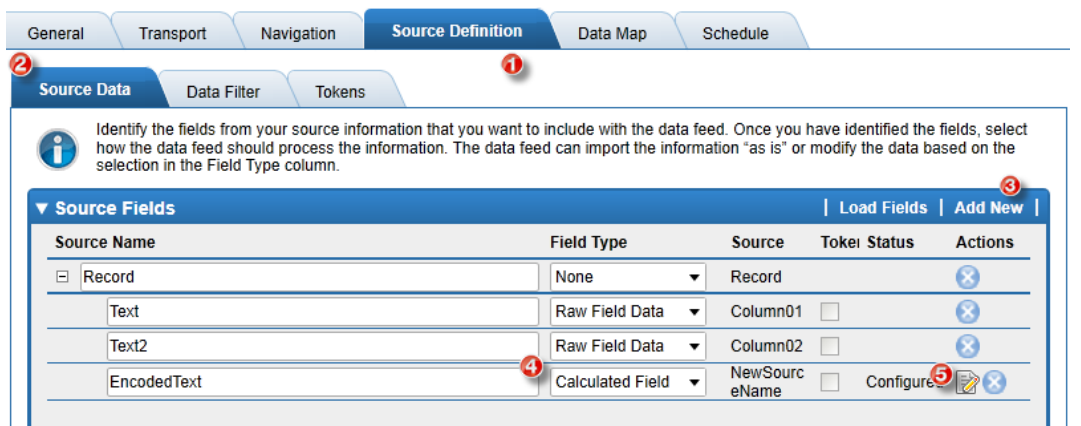

### **Figure 1**

5. Click the Edit icon. The Calculation Editor is displayed, as shown in Figure 2.

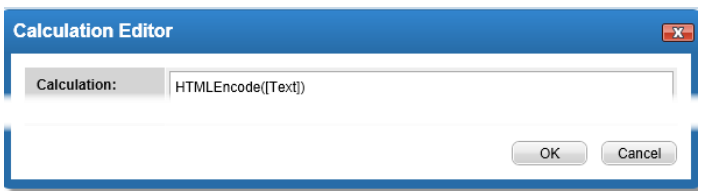

#### **Figure 2**

6. In Calculation, enter HTMLEncode([Text]), as shown in Figure 2, and click OK

7. Map the calculated field to the desired field in the target application, as shown in Figure 3.

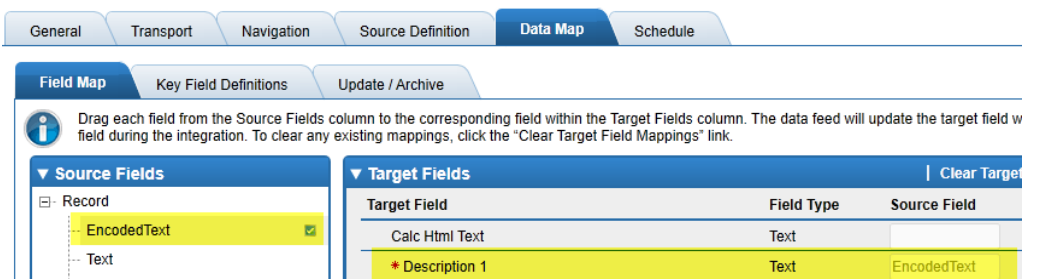

### **Figure 3**

The following is a list of the characters that must be encoded:

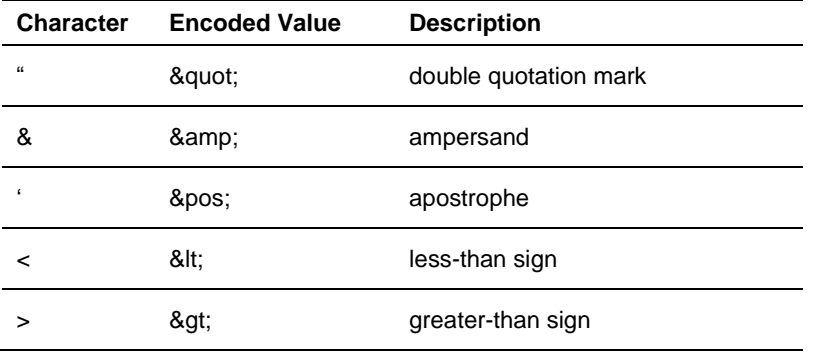

## **Support and Service**

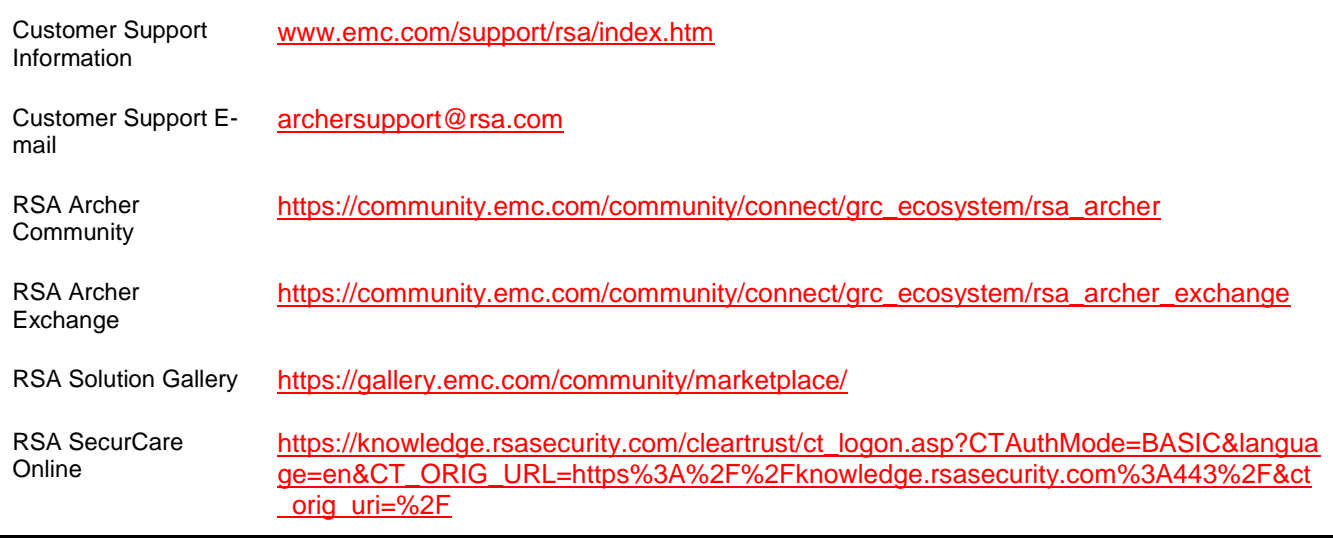

The Community enables collaboration among GRC clients, partners, and product experts. Members actively share ideas, vote for product enhancements, and discuss trends that help guide RSA Archer product roadmap.

The Exchange is an online marketplace dedicated to supporting eGRC initiatives. The Exchange brings together on-demand applications along with service, content, and integration providers to fuel the success of RSA Archer clients.

The RSA Solution Gallery provides information about third-party hardware and software products that have been certified to work with RSA products. The gallery includes Secured by RSA Implementation Guides with step-by-step instructions and other information about interoperation of RSA products with these third-party products.

The RSA SecurCare Online provides unlimited access to a wealth of resources on the Web, 24 hours a day. The secure system provides Members access to a support knowledgebase, to download current platform patches and bug fixes, to sign up for notifications, to manage your support cases and more.

Copyright © 2013 EMC Corporation. All Rights Reserved. Published in the USA.

#### **Trademarks**

RSA, the RSA Logo, RSA Archer, and EMC are either registered trademarks or trademarks of EMC Corporation in the United States and/or other countries. All other trademarks used herein are the property of their respective owners. For a list of RSA trademarks, go to [www.emc.com/legal/emc-corporation-trademarks.htm](http://www.emc.com/legal/emc-corporation-trademarks.htm#rsa)